## Wisaard Project Module Tutorial 3/24/2016

**The project module is used to submit the following information to DAHP:** 

- 1. Historic property inventories [\(separate tutorial](http://www.dahp.wa.gov/wisaard-and-historic-property-inventory-phase-iii-rollout))
- 2. EZ-2 forms (please see [separate tutorial](http://www.dahp.wa.gov/wisaard-and-historic-property-inventory-phase-iii-rollout)**)**
- 3. Cultural resource reports
- 4. Historic built-environment survey reports

**No other types of correspondence should be uploaded to Wisaard at this time. For information about where to send correspondence see [here](http://www.dahp.wa.gov/programs/shpo-compliance). This tutorial assumes that you have a [Secure Access Washington](https://secureaccess.wa.gov/) account and have requested access to Wisaard.** 

If you already have a DAHP Log number or a Project Tracking Code please use it to enter additional data regarding the same project. See Page 3 for tips on finding existing Projects.

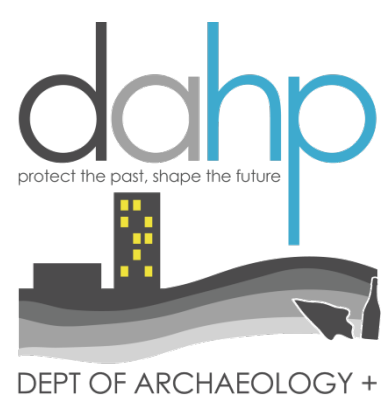

**HISTORIC PRESERVATION** 

Think of a Project as a file folder that holds Activities, which are inventory forms or reports. A Project can hold one or multiple Activities.

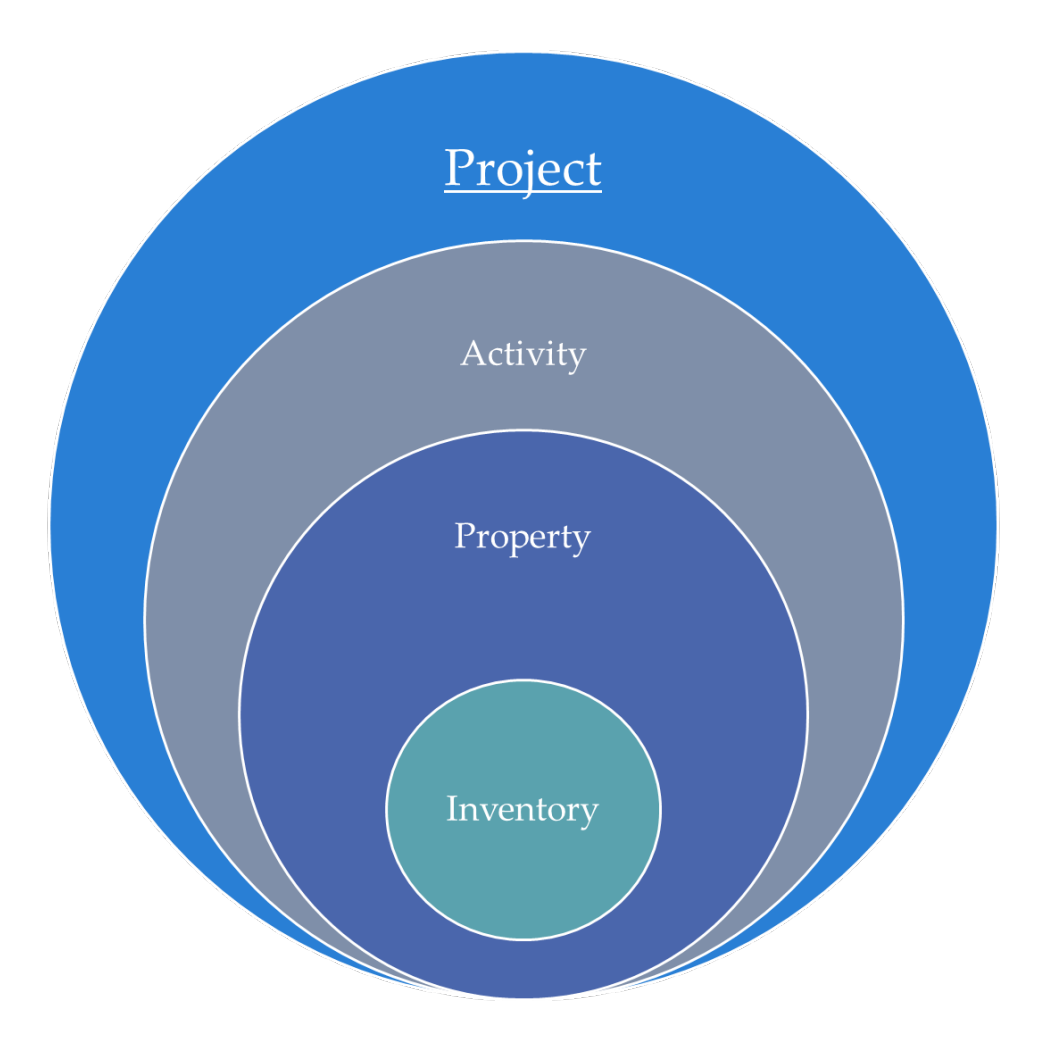

If you already have a DAHP Project # or Tracking code for a particular Project, use that number and add to that Project. *Please avoid creating duplicate*  **Projects.** You can find the Project by searching the name or number. Go to the Project tab and use the Search box. Once you start typing the system will start searching for matching results.

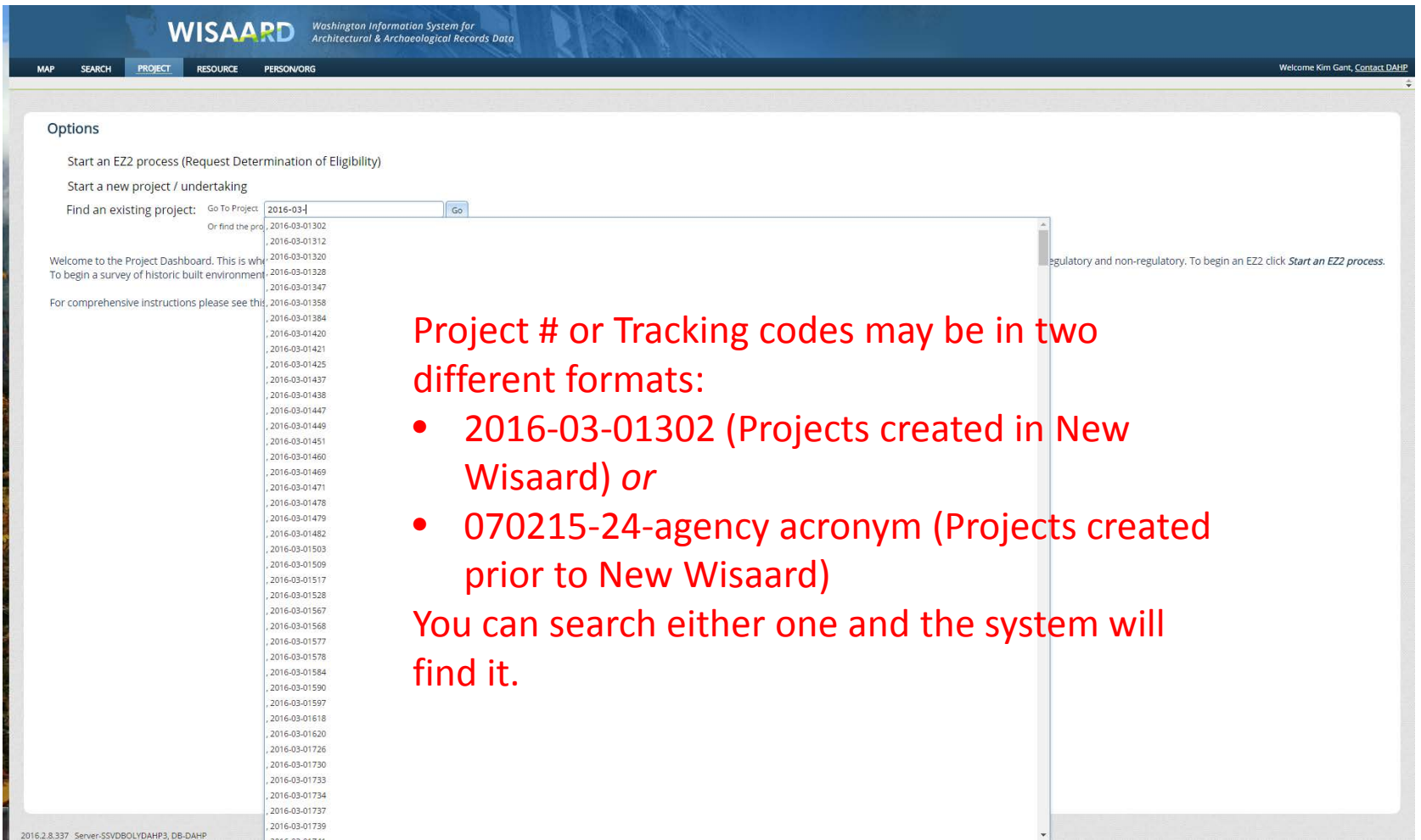

## To find Projects using Search, go to the Search tab and use the Filter Search button. Search by name, number or Contact name:

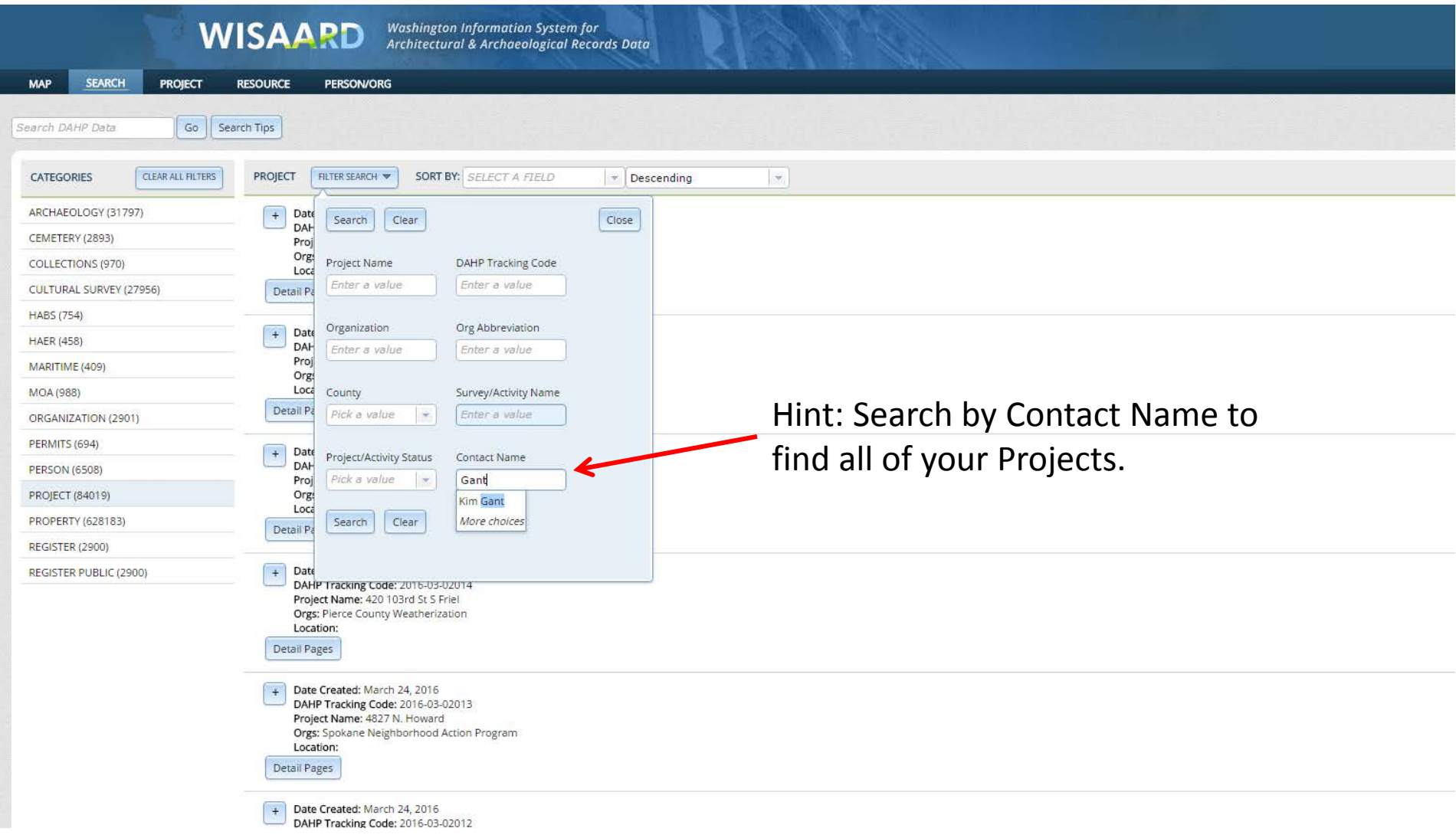

## To start a new Project , Go to the Project Dashboard and select Start a new Project/undertaking

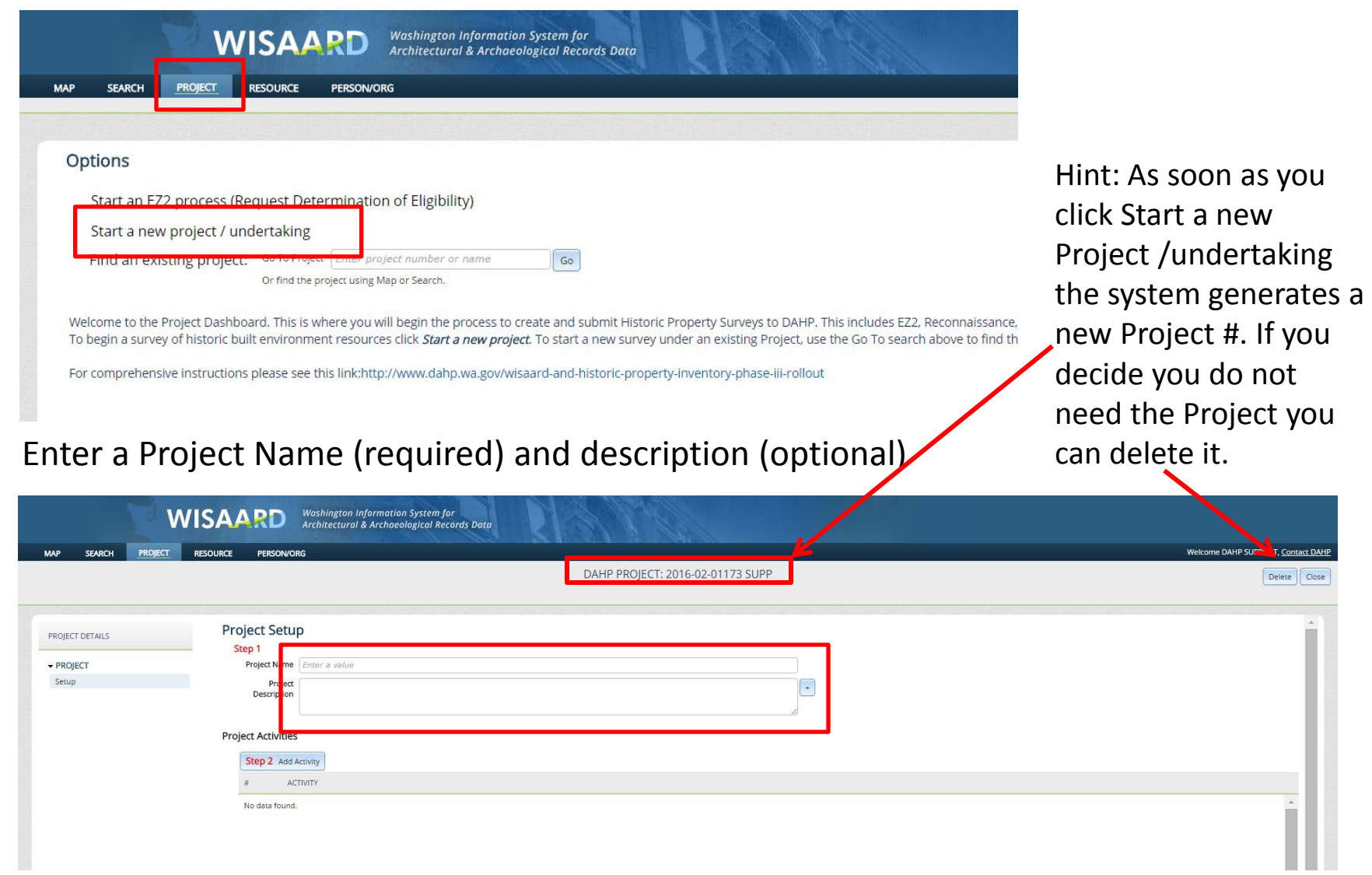

Add an Activity. The Activity is a report, historic property inventory forms or both. In this case we will just be uploading a report. For *Activity Type* choose *Add/Edit resources or reports.* Fill in the *Activity title* as you wish and choose the *Regulatory Process* for the project, if applicable. For built environment survey reports indicate the *Survey Level*.

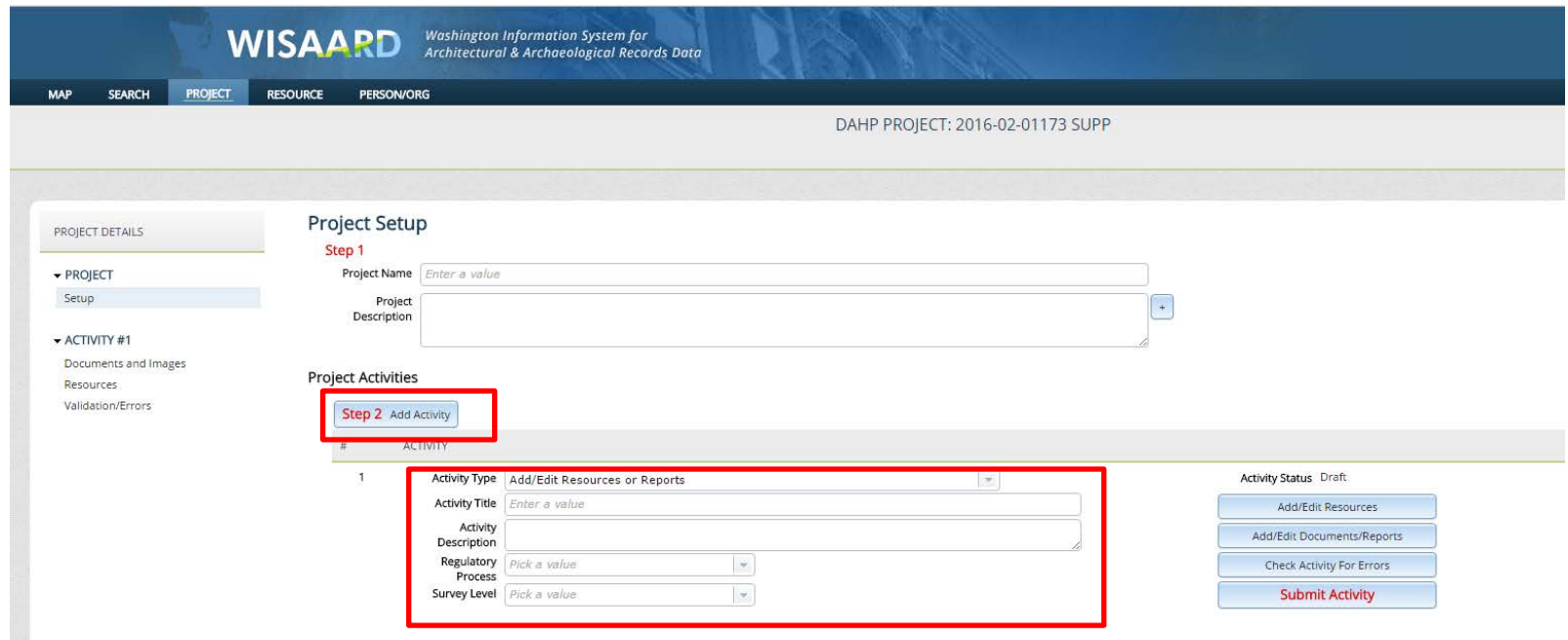

If you are uploading a report without any historic property inventory forms please see the next page. For a tutorial about updating or entering new inventory forms please see [here.](http://www.dahp.wa.gov/wisaard-and-historic-property-inventory-phase-iii-rollout)

To upload a cultural resources survey report click the *Add/Edit Documents/Reports*  button.

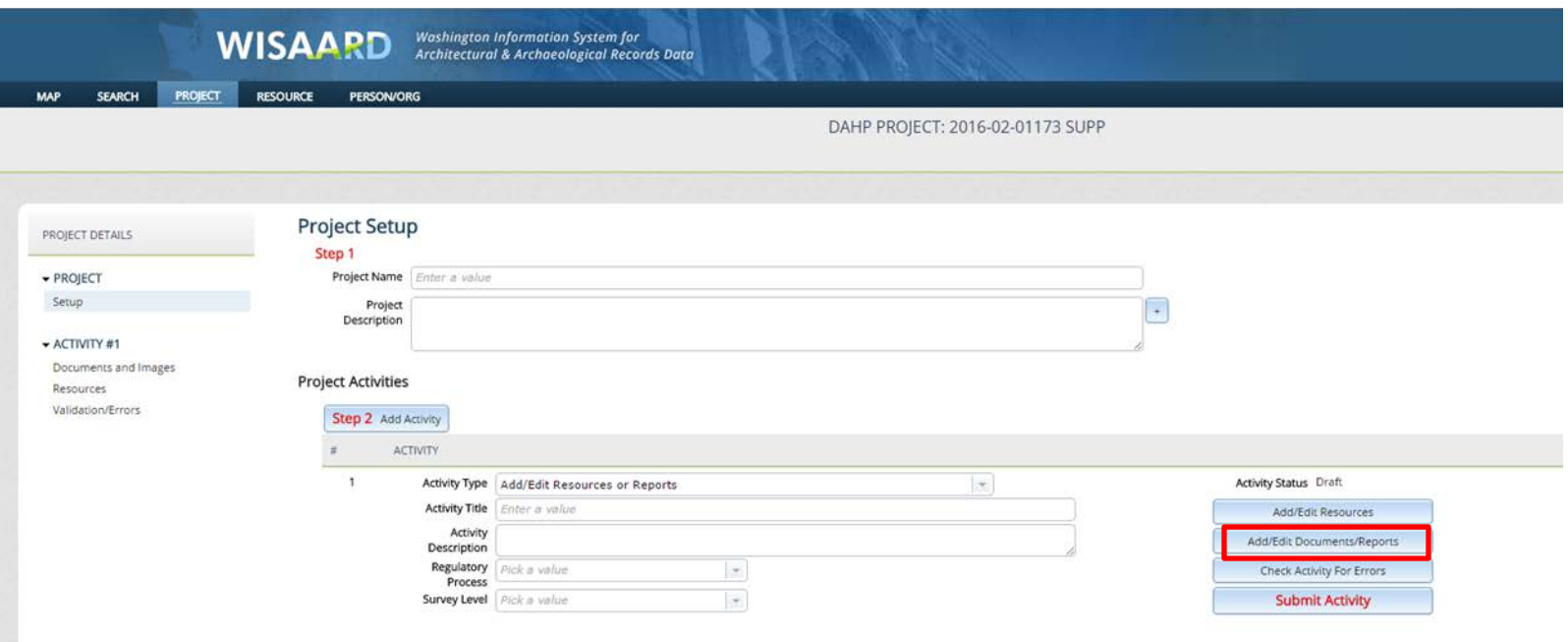

Hint: Once a report is uploaded it must be further incorporated into Wisaard by DAHP staff before it will appear in search results or on the map. Please allow up to 30 days for reports to be processed.

Click the *Attach Document or Image* button and follow the prompts to upload a document from your computer. The system accepts documents in PDF format only. The size limit is 100 MB. Once you have attached your document click the *Return to Project Setup* button on the top right corner.

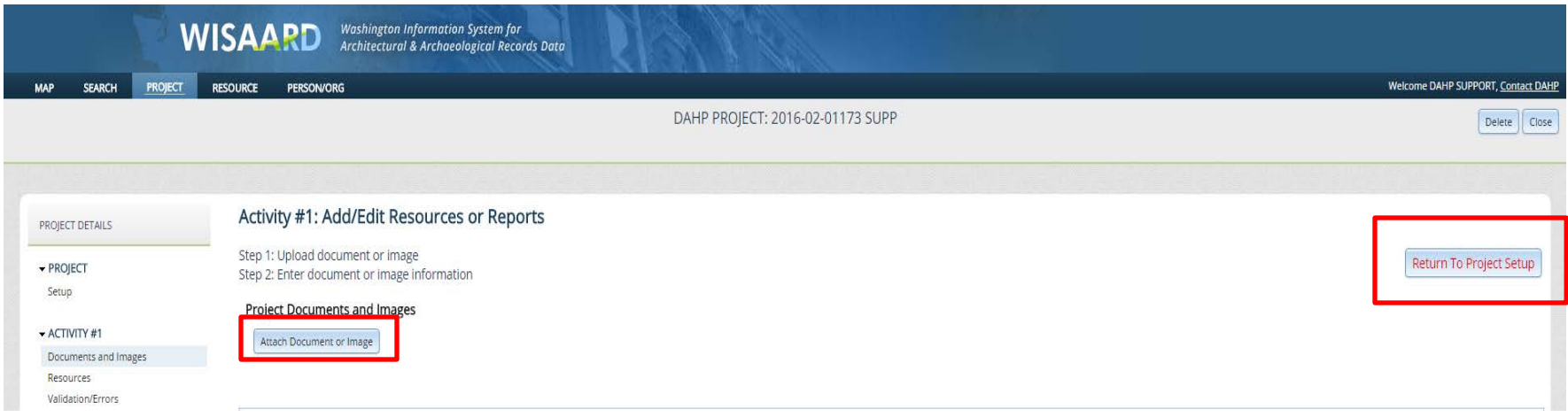

## Select an Attachment type and Document Date. This is required.

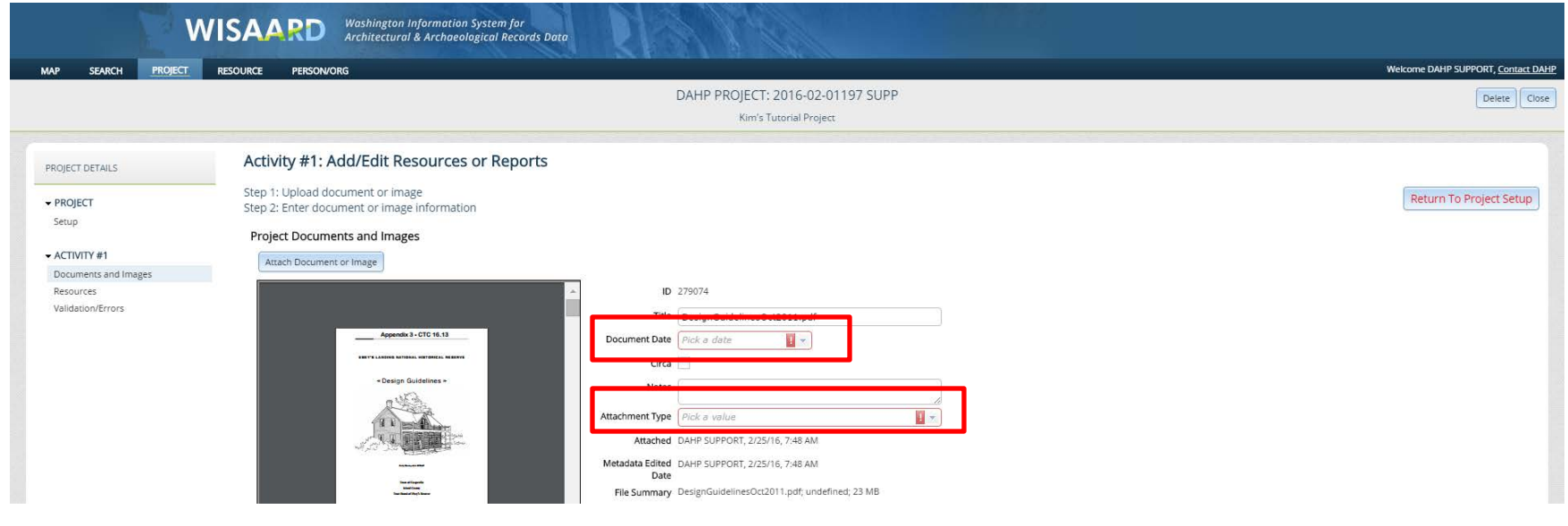

Now you are back on the Project Setup page. As a final check, make sure your Project contacts are correct. You may now Submit by clicking the *Submit Activity* button. In order for to DAHP to review the report we will need to be notified via separate correspondence. Please reference the Project number on all correspondence.

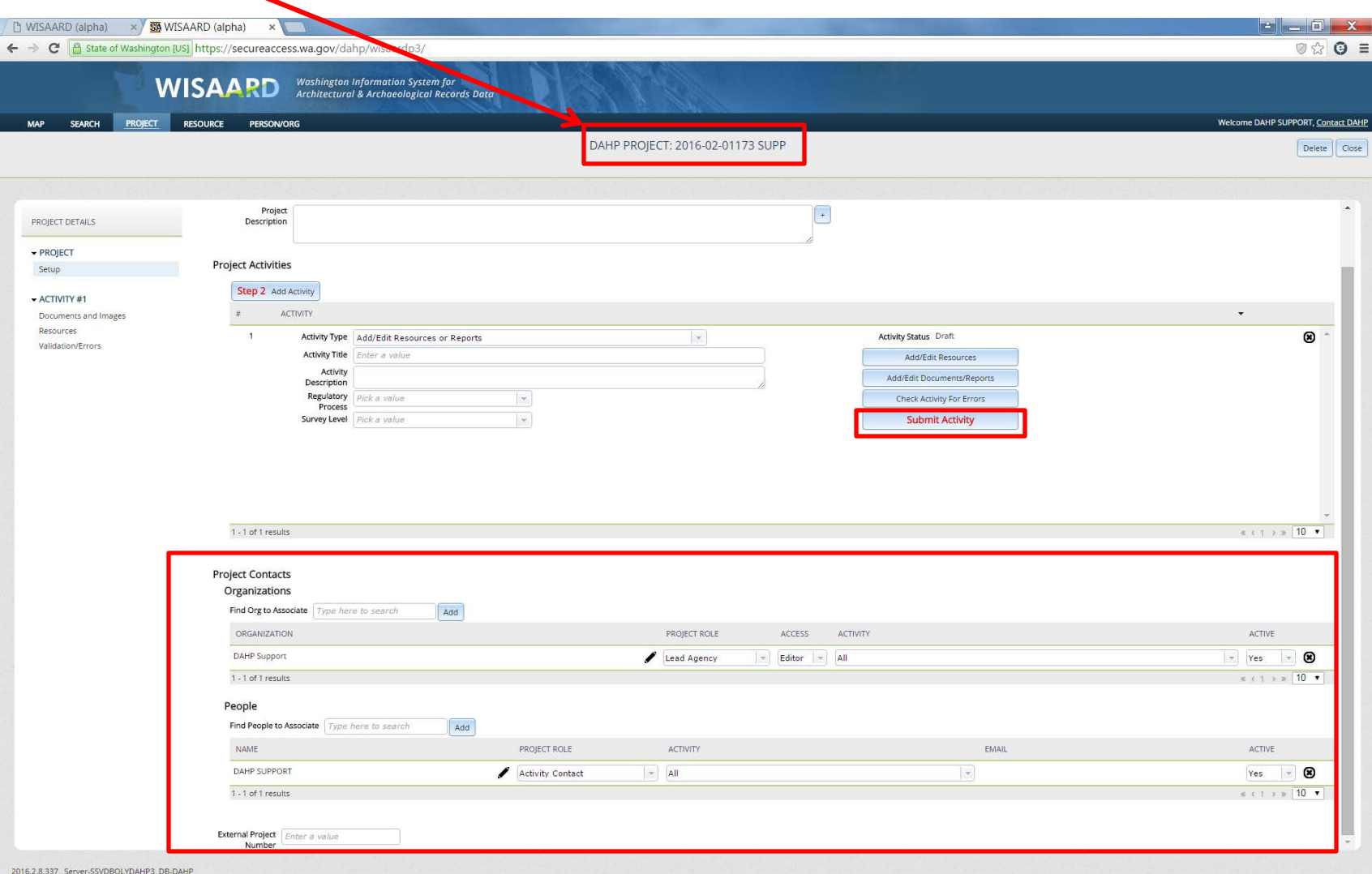